# **E**hips<u>mall</u>

Chipsmall Limited consists of a professional team with an average of over 10 year of expertise in the distribution of electronic components. Based in Hongkong, we have already established firm and mutual-benefit business relationships with customers from,Europe,America and south Asia,supplying obsolete and hard-to-find components to meet their specific needs.

With the principle of "Quality Parts,Customers Priority,Honest Operation,and Considerate Service",our business mainly focus on the distribution of electronic components. Line cards we deal with include Microchip,ALPS,ROHM,Xilinx,Pulse,ON,Everlight and Freescale. Main products comprise IC,Modules,Potentiometer,IC Socket,Relay,Connector.Our parts cover such applications as commercial,industrial, and automotives areas.

We are looking forward to setting up business relationship with you and hope to provide you with the best service and solution. Let us make a better world for our industry!

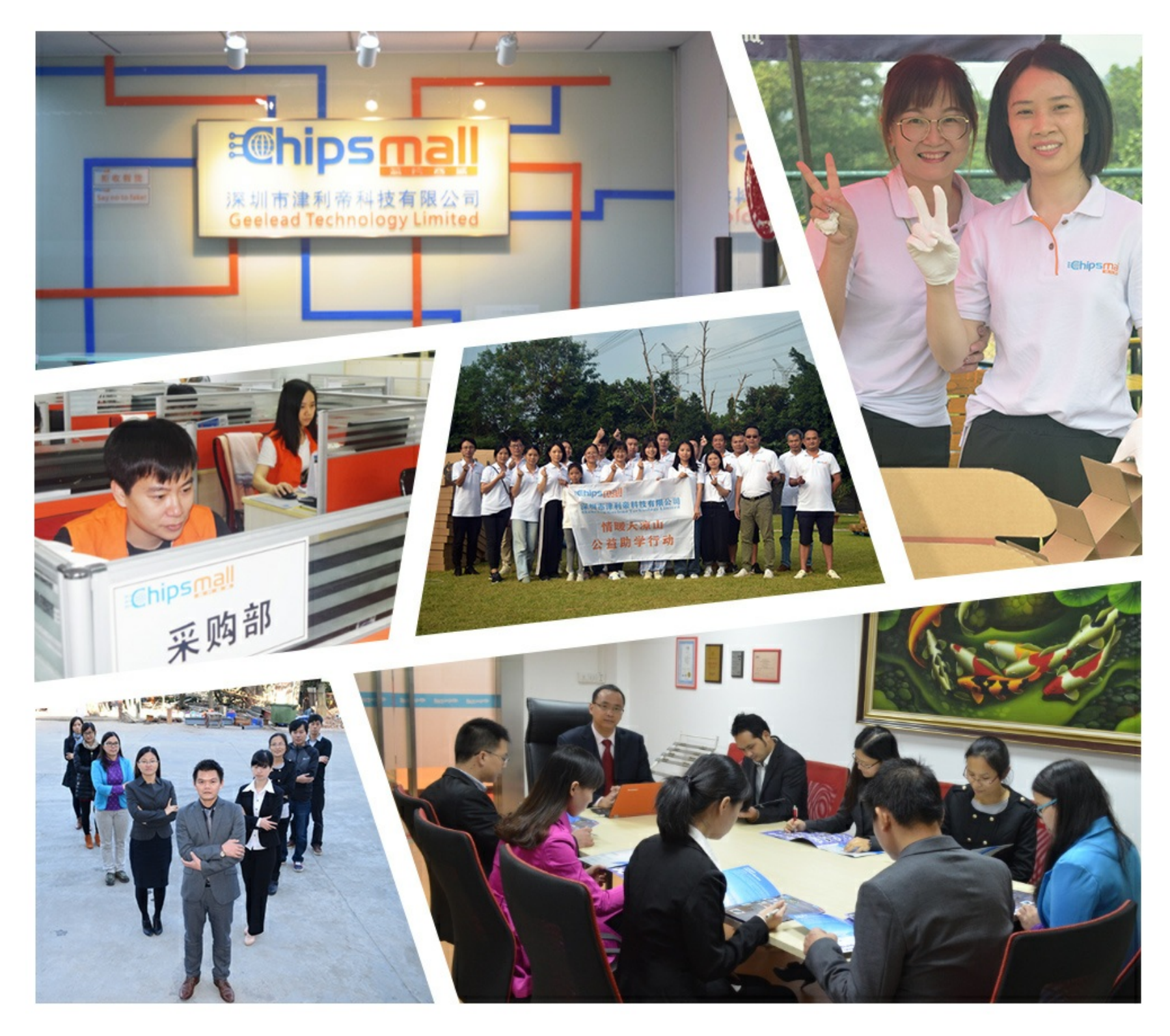

## Contact us

Tel: +86-755-8981 8866 Fax: +86-755-8427 6832 Email & Skype: info@chipsmall.com Web: www.chipsmall.com Address: A1208, Overseas Decoration Building, #122 Zhenhua RD., Futian, Shenzhen, China

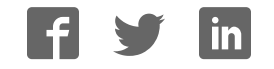

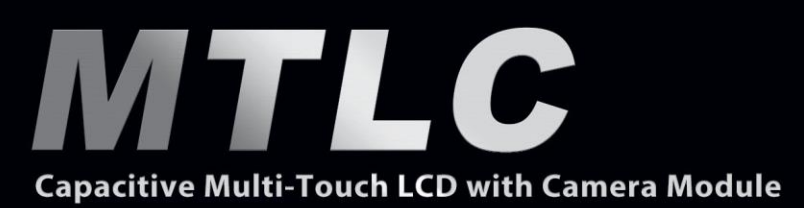

## **User Manual**

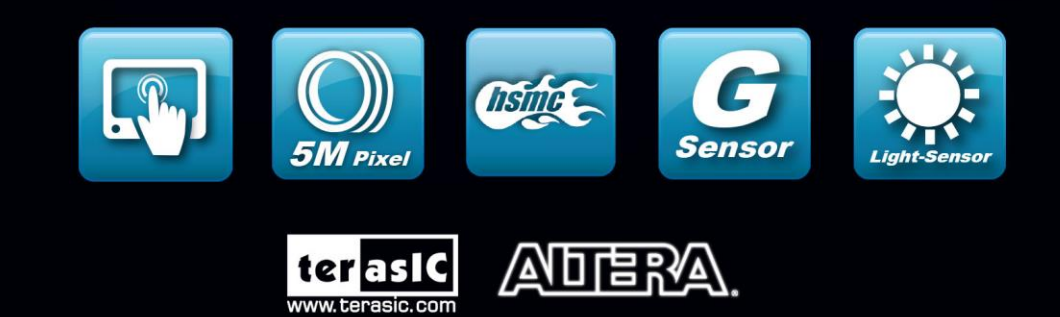

teras<sub>ic</sub>

Copyright © 2003-2014 Terasic Technologies Inc. All Rights Reserved.

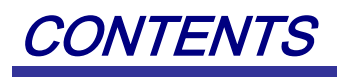

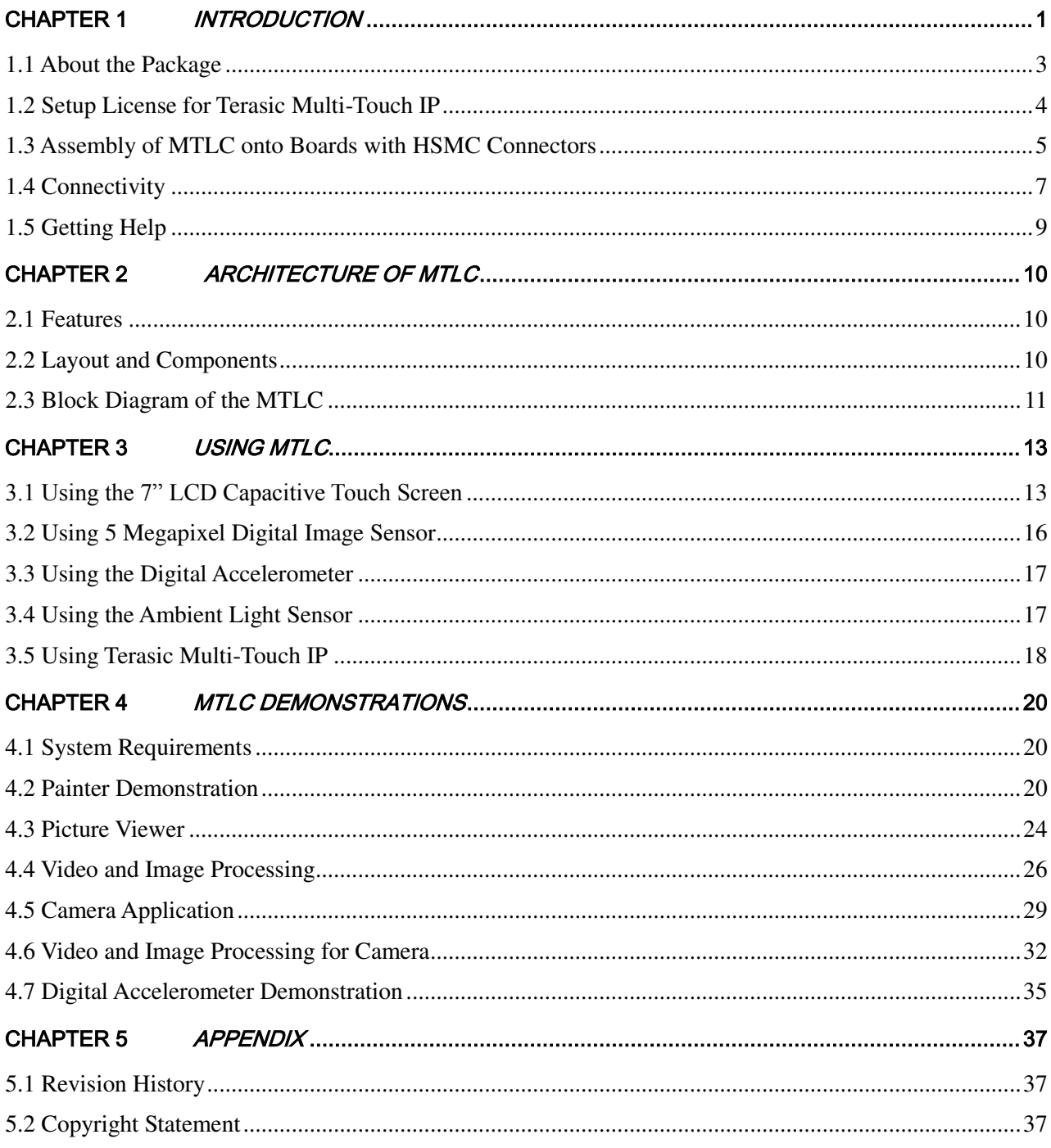

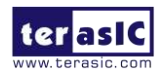

## Chapter 1

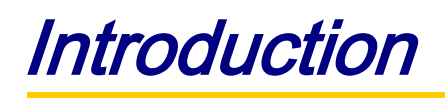

<span id="page-3-0"></span>The Terasic Capacitive Multi-touch LCD and Camera Module (MTLC) is an all-purpose LCD multimedia color touch-screen for FPGA applications and provides multi-touch gesture and single-touch support. A 5-megapixel digital image sensor, ambient light sensor, and 3-axis accelerometer make up the rich feature-set. A HSMC cable is provided to interface with various Terasic FPGA development boards, such as Terasic DE2-115 and TR4 development boards through a HSMC interface on the MTLC. The kit contains complete reference designs and source code for camera, sensing, and painter demonstrations.

Once the MTLC is connected and preconfigured with an FPGA hardware reference design including several ready-to-run demonstration applications stored on the provided SD card, software developers can use these reference designs as their platform to quickly architect, develop and build complex embedded systems.

Developers can benefit from the use of FPGA-based embedded processing system such as mitigating design risk and obsolescence, design reuse, reducing bill of material (BOM) costs by integrating powerful graphics engines within the FPGA, and lower cost.

**[Figure 1-1](#page-3-1)** shows a photograph of MTLC.

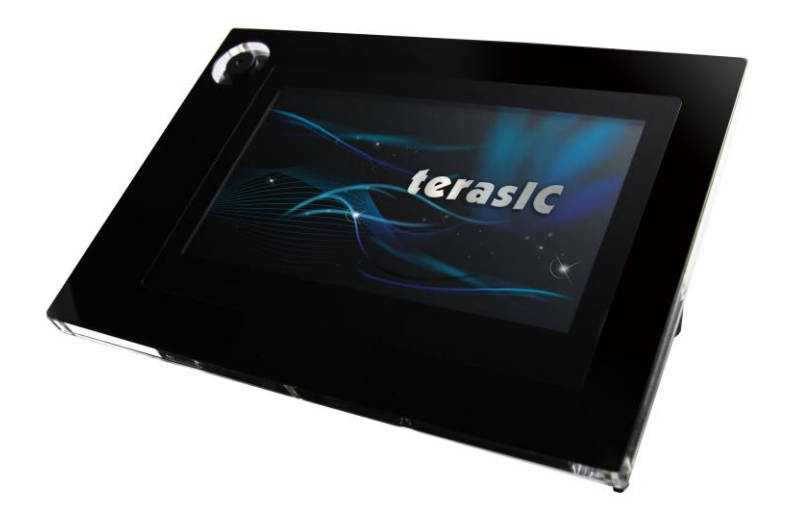

**Figure 1-1 Video and Embedded Development Kit – Multi-touch** 

<span id="page-3-1"></span>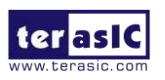

### **Capacitive LCD Touch Screen**

- Equipped with an 7-inch amorphous-TFT-LCD (Thin Film Transistor Liquid Crystal Display) module
- Module composed of LED backlight
- Supports 24-bit parallel RGB interface
- Converting the X/Y touch coordinates to corresponding digital data via Touch controller.

**[Table 1-1](#page-4-0)** shows the general physical specifications of the touch screen (Note\*).

<span id="page-4-0"></span>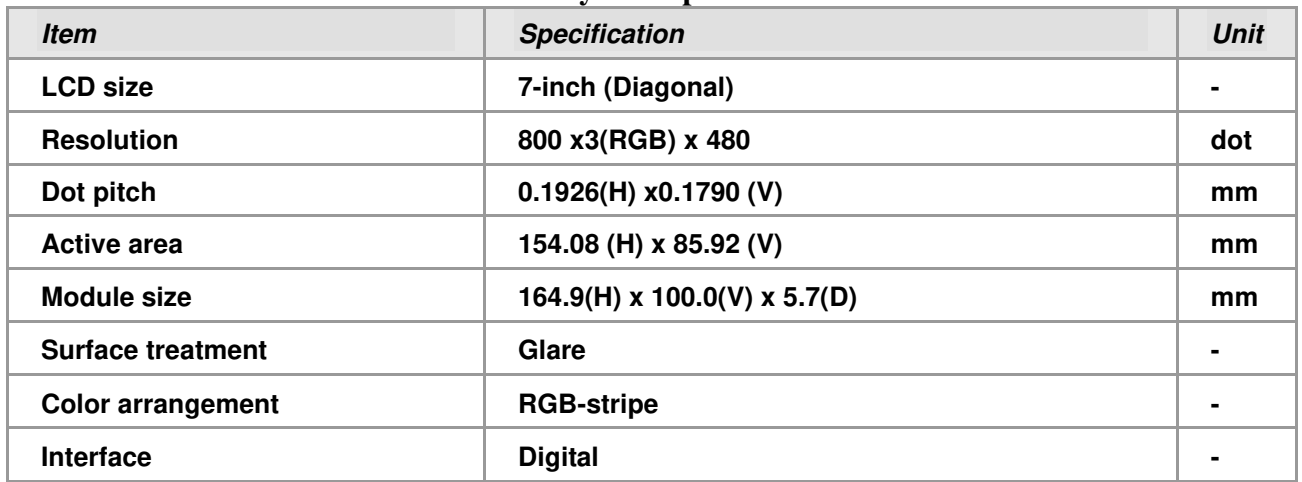

#### **Table 1-1 General Physical Specifications of the LCD**

#### **5-Megapixel Digital Image Sensor**

- Superior low-light performance
- High frame rate
- Low dark current
- Global reset release, which starts the exposure of all rows simultaneously
- Bulb exposure mode, for arbitrary exposure times
- Snapshot-mode to take frames on demand
- Horizontal and vertical mirror image
- Column and row skip modes to reduce image size without reducing field-of-view
- Column and row binning modes to improve image quality when resizing
- Simple two-wire serial interface
- Programmable controls: gain, frame rate, frame size, exposure

**[Table 1-2](#page-5-1)** shows the key parameters of the CMOS sensor (Note\*).

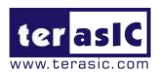

<span id="page-5-1"></span>

| <b>Parameter</b>               |                        | Value                     |
|--------------------------------|------------------------|---------------------------|
| <b>Active Pixels</b>           |                        | 2592Hx1944V               |
| <b>Pixel size</b>              |                        | 2.2umx2.2um               |
| <b>Color filter array</b>      |                        | <b>RGB Bayer pattern</b>  |
| <b>Shutter type</b>            |                        | Global reset release(GRR) |
| Maximum data rate/master clock |                        | 96Mp/s at 96MHz           |
| <b>Frame rate</b>              | <b>Full resolution</b> | Programmable up to 15 fps |
|                                | <b>VGA mode</b>        | Programmable up to 70 fps |
| <b>ADC</b> resolution          |                        | 12-bit                    |
| <b>Responsivity</b>            |                        | 1.4V/lux-sec(550nm)       |
| Pixel dynamic range            |                        | 70.1dB                    |
| <b>SNRMAX</b>                  |                        | 38.1dB                    |
| <b>Supply Voltage</b>          | <b>Power</b>           | 3.3V                      |
|                                | I/O                    | $1.7V - 3.1V$             |

**Table 1-2 Key Performance Parameters of the CMOS sensor** 

#### **Digital Accelerometer**

- $\bullet$  Up to 13-bit resolution at  $+/-16g$
- SPI (3- and 4-wire) digital interface
- Flexible interrupts modes

#### **Ambient Light Sensor**

- Approximates human-eye response
- Precise luminance measurement under diverse lighting conditions
- Programmable interrupt function with user-defined upper and lower threshold settings
- $\bullet$  16-bit digital output with I<sup>2</sup>C fast-mode at 400 kHz
- Programmable analog gain and integration time
- 50/60-Hz lighting ripple rejection

*Note: for more detailed information of the LCD touch panel and CMOS sensor module, please refer to their datasheets respectively.* 

## <span id="page-5-0"></span>1.1 About the Package

The kit includes everything users need to run the demonstrations and develop custom designs, as shown in **[Figure 1-2](#page-6-1)**.

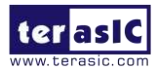

MTLC User Manual 3 [www.terasic.com](http://www.terasic.com/) 

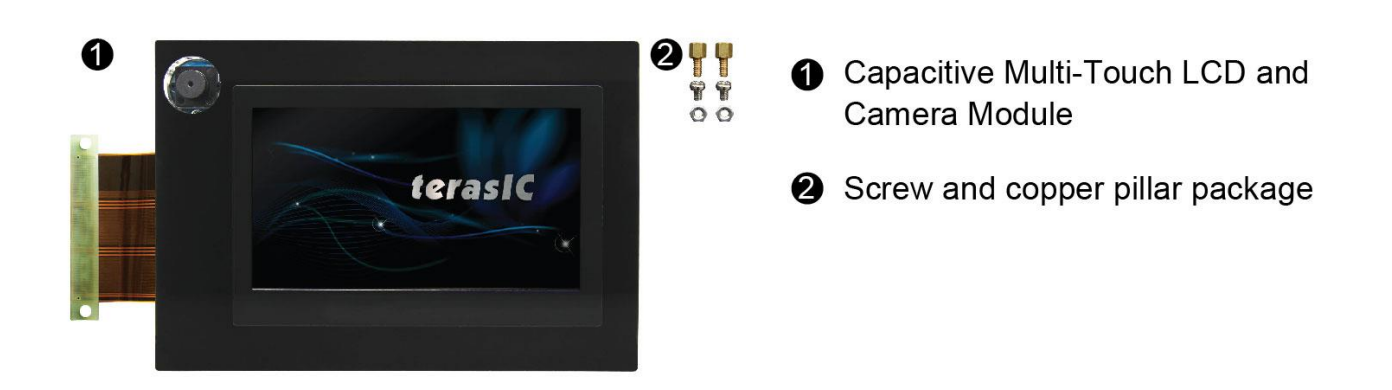

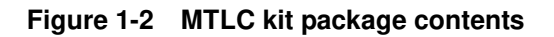

## <span id="page-6-1"></span><span id="page-6-0"></span>1.2 Setup License for Terasic Multi-Touch IP

To utilize the multi-touch panel in a Quartus II project, the Terasic Multi-Touch IP is required for operation. Error messages will be displayed if the license file for the Multi-Touch IP is not added before compiling projects. The license file is located at:

MTLC System CD\License\license\_multi\_touch.dat

There are two ways to install the license. The first one is to add the license file (license\_multi\_touch.dat) to the "License file" listed in Quartus II, as shown in **[Figure 1-3](#page-6-2)**. In order to reach this window, please navigate through to Quartus II  $\rightarrow$  Tools  $\rightarrow$  License Setup.

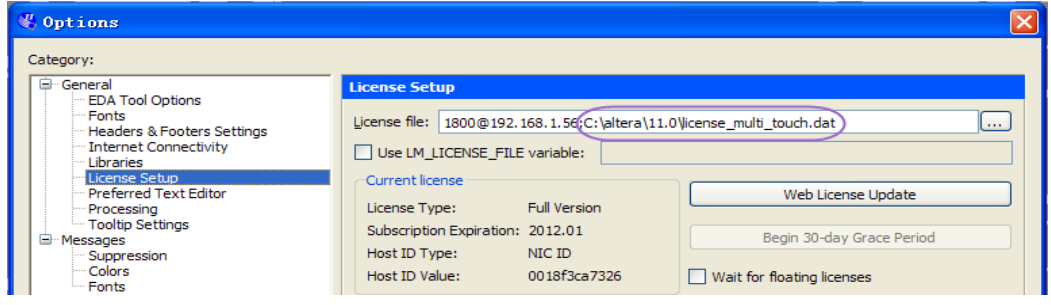

**Figure 1-3 License Setup** 

<span id="page-6-2"></span>The second way is to add license content to the existing license file. The procedures are listed below:

Use Notepad or other text editing software to open the file license multi-touch.dat.

1. The license contains the FEATURE lines required to license the IP Cores as shown in **[Figure 1-4](#page-7-1)**.

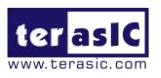

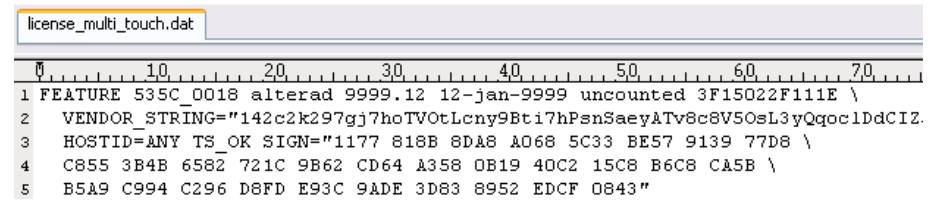

#### **Figure 1-4 Content of license\_multi\_touch.dat**

- <span id="page-7-1"></span>2. Open your Quartus II license.dat file in a text editor.
- 3. Copy everything under license\_multi\_touch.dat and paste it at the end of your Quartus II license file. (Note: Do not delete any FEATURE lines from the Quartus II license file. Doing so will result in an unusable license file.) .
- 4. Save the Quartus II license file.

## <span id="page-7-0"></span>1.3 Assembly of MTLC onto Boards with HSMC **Connectors**

In this section, we would like to introduce how to successfully install the MTLC daughter card to FPGA boards that are equipped with HSMC connectors on top:

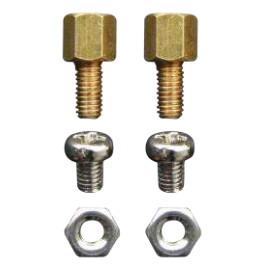

**Figure 1-5 Fixed components in a MTLC kit** 

Inside every MTLC kit package, there should be 2 sets of copper pillars, screws, and nuts as shown in **Figure 1-5** 

These parts are used to install the MTLC on the FPGA board through the mounting holes shown in **Figure 1-6.**

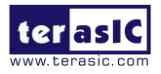

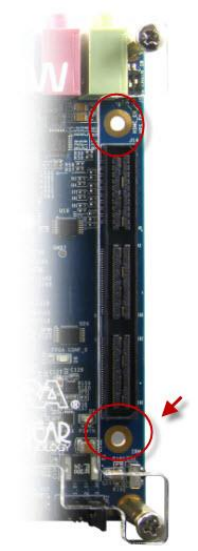

**Figure 1-6 Mounting holes next to the HSMC connector** 

By doing so, this will ensure a rigid connection between the host board and the HSMC cable. Install the copper pillars and nuts on the mounting holes as shown in **Figure 1-7.**

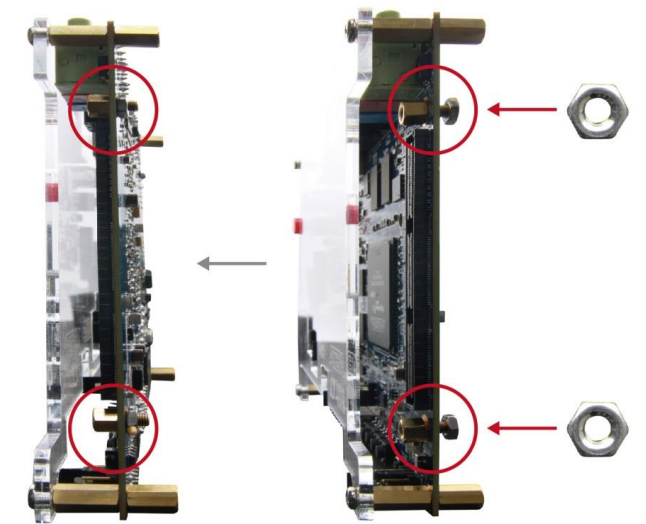

**Figure 1-7 Install copper pillars and nuts on the mounting hole** 

The HSMC cable should be already connected to the MTLC right out of the box. User only needs to connect the HSMC cable to the HSMC connector on the host board as shown in **Figure 1-8.** 

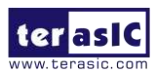

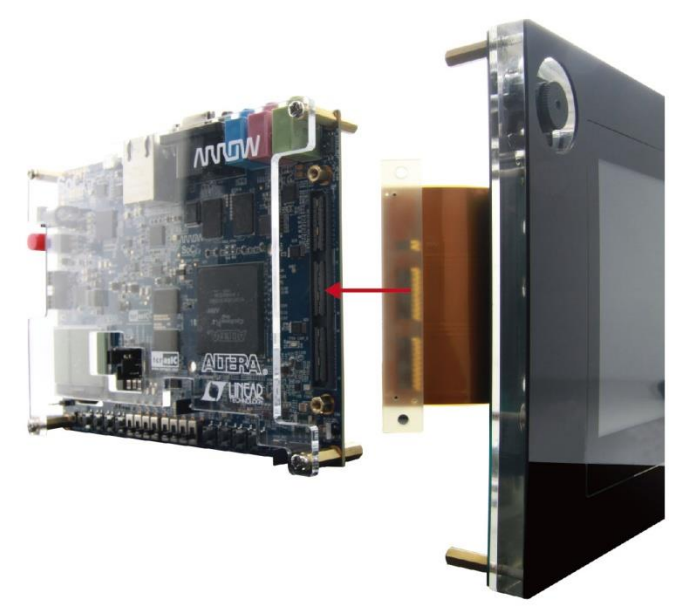

**Figure 1-8 Connect the HSMC cable to the HSMC connector on the host board** 

The final step would be to fasten the screws through the HSMC cable and the copper pillar as shown in **Figure 1-9.** 

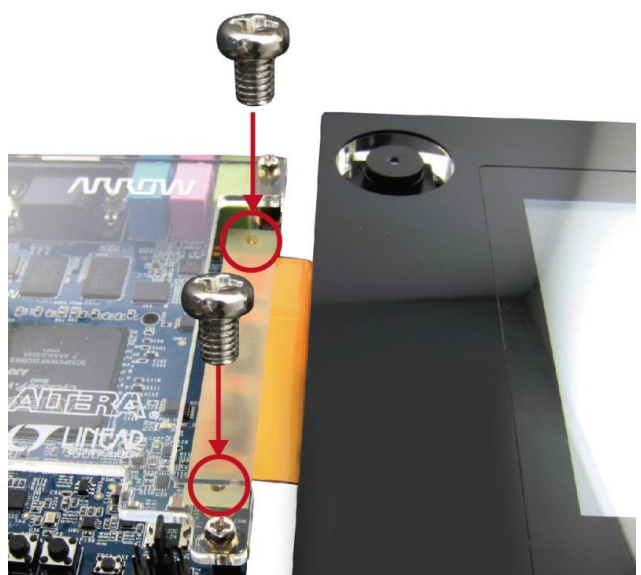

**Figure 1-9 Fasten screws through the HSMC cable to the copper pillars** 

## <span id="page-9-0"></span>1.4 Connectivity

Here we provide examples of MTLC being connected to different FPGA development boards: Arrow's SoCKit, TR4, DE2-115, and Altera Cyclone V SoC FPGA development board (C5SoC).

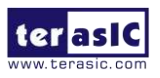

MTLC User Manual 7 [www.terasic.com](http://www.terasic.com/) 

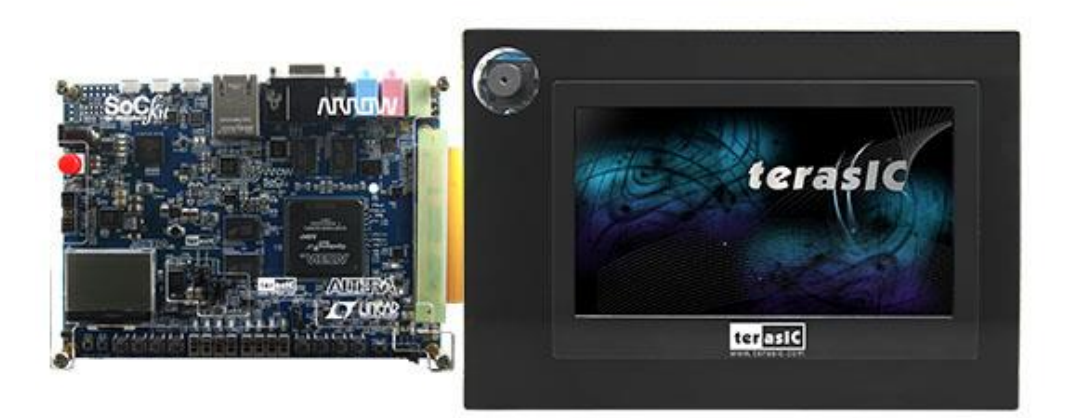

**Figure 1-10 MTLC Connect C5S** 

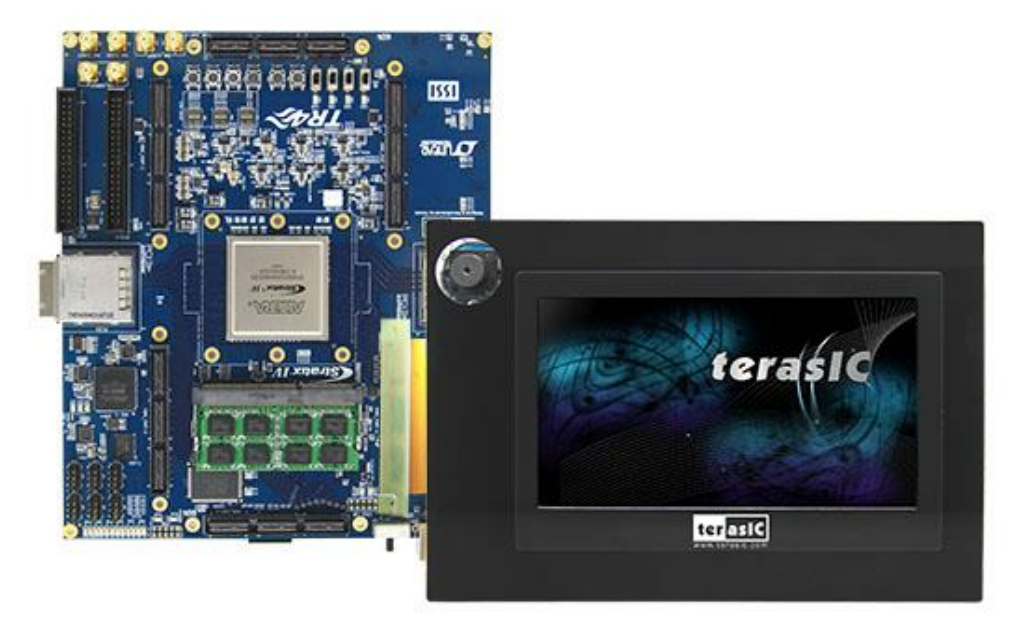

**Figure 1-11 MTLC Connect TR4** 

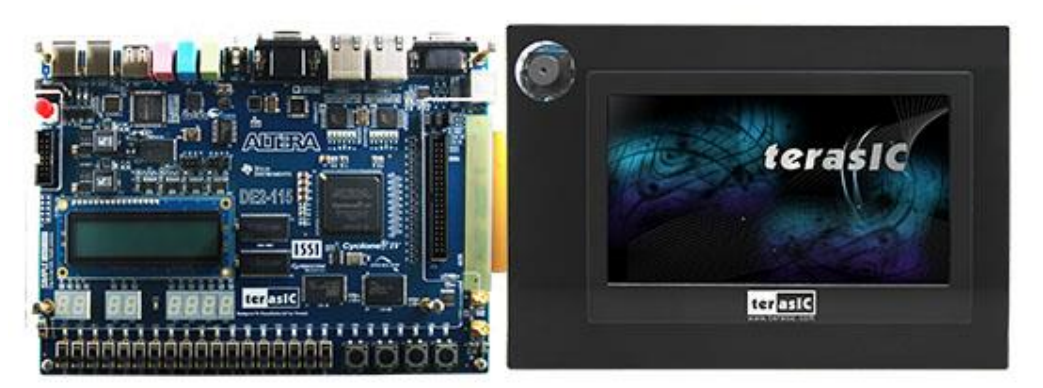

**Figure 1-12 MTLC Connect DE2-115** 

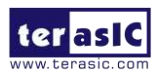

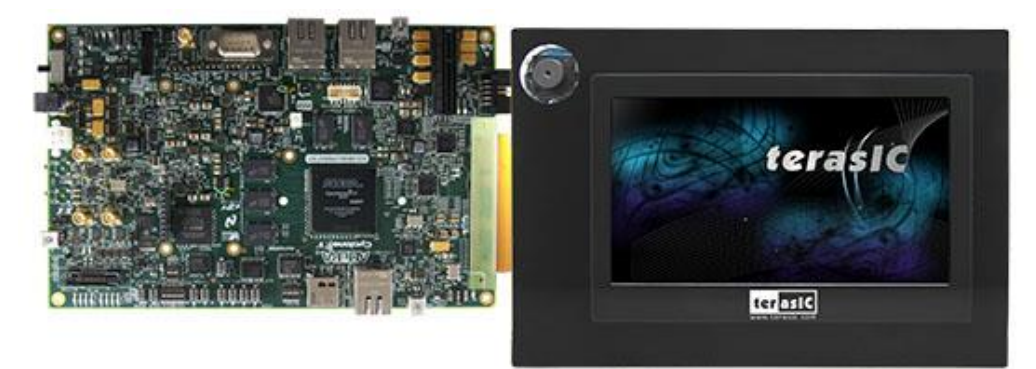

**Figure 1-13 MTLC Connect C5SOC** 

## <span id="page-11-0"></span>1.5 Getting Help

Here is the contact information if you encounter any problem:

**Terasic Technologies Tel: +886-3-575-0880 Email: [support@terasic.com](mailto:support@terasic.com)**

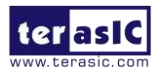

## Chapter 2

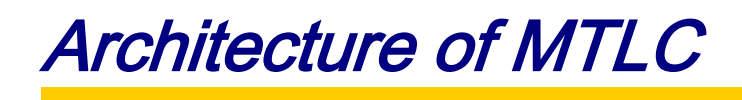

<span id="page-12-0"></span>This chapter provides information regarding features and architecture of the Terasic Capacitive Multi-touch LCD and Camera Module.

### <span id="page-12-1"></span>2.1 Features

The key features of this module are listed as follows:

- 800x480 pixel resolution LCD with 24-bit color depth
- Single touch and two-point multi-gesture support
- 5-Megapixel Digital Image Sensor
- Digital Accelerometer
- <span id="page-12-2"></span>Ambient Light Sensor

### 2.2 Layout and Components

The picture of the MTLC is shown in **[Figure 2-1](#page-13-1)** and **[Figure 2-2](#page-13-2)**. It depicts the layout of the board and indicates the locations of the connectors and key components.

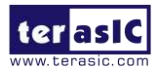

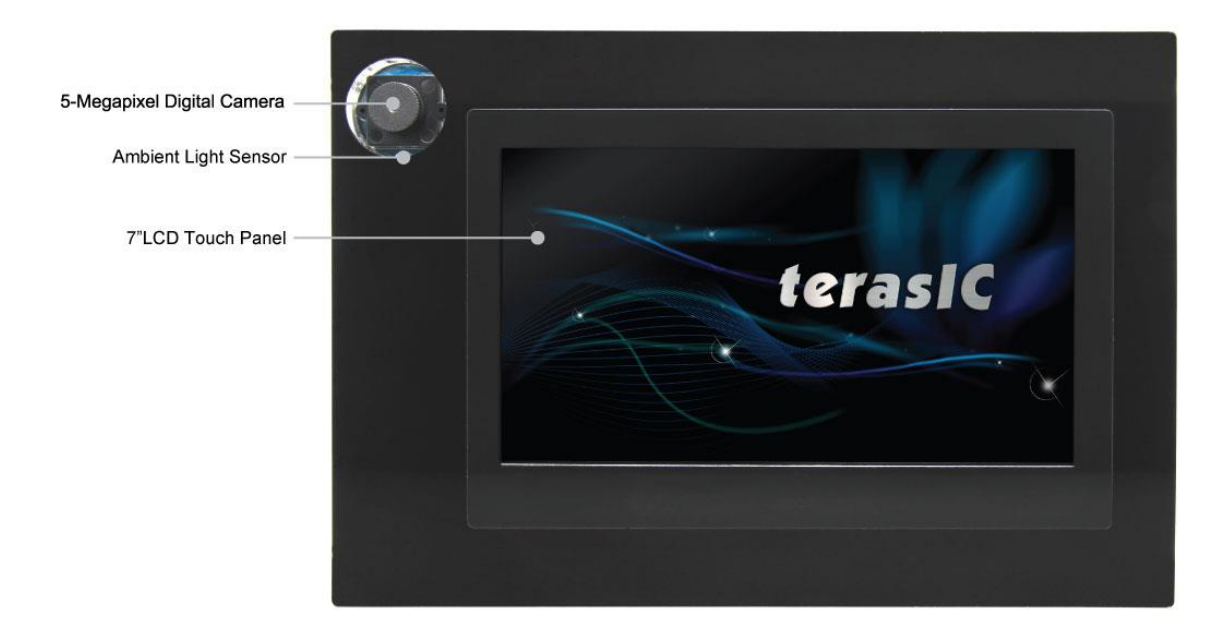

**Figure 2-1 MTLC PCB and Component Diagram (Top)** 

<span id="page-13-1"></span>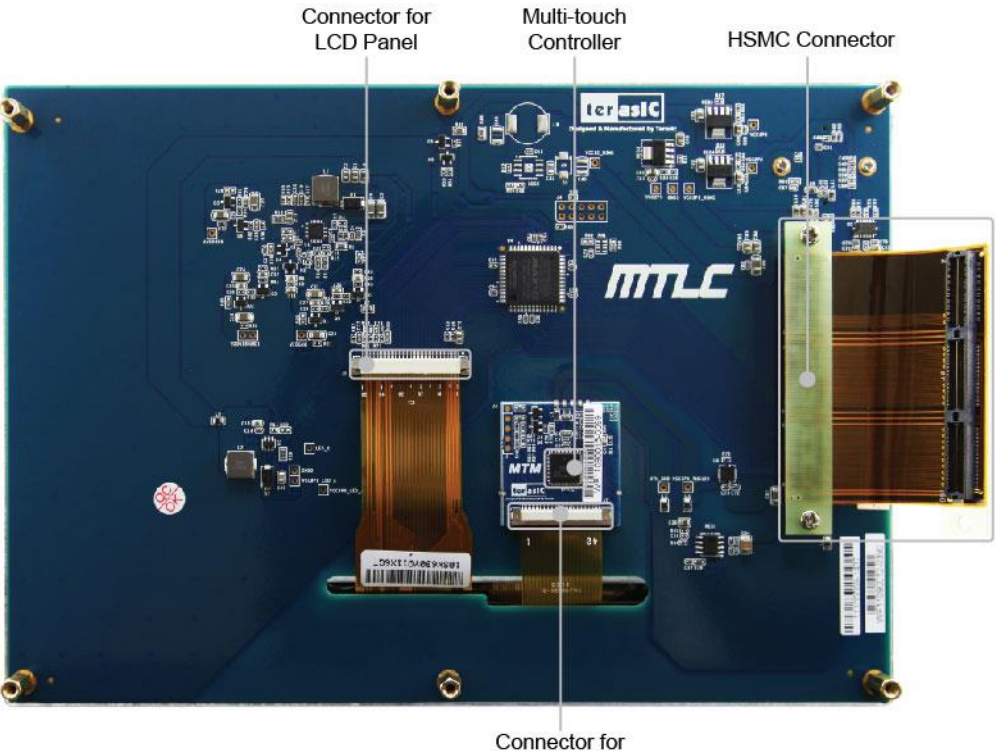

Multi-touch Panel **Figure 2-2 MTLC PCB and Component Diagram (Bottom)** 

## <span id="page-13-2"></span><span id="page-13-0"></span>2.3 Block Diagram of the MTLC

**[Figure 2-3](#page-14-0)** gives the block diagram of the MTLC board. The HSMC connector houses all the

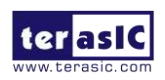

wires from peripheral interfaces, connecting to the FPGA of a development kit through the HSMC cable. Thus, the user can configure the FPGA to implement any system design. **Figure 2-4** illustrates the connection for MTLC to the Terasic FPGA boards.

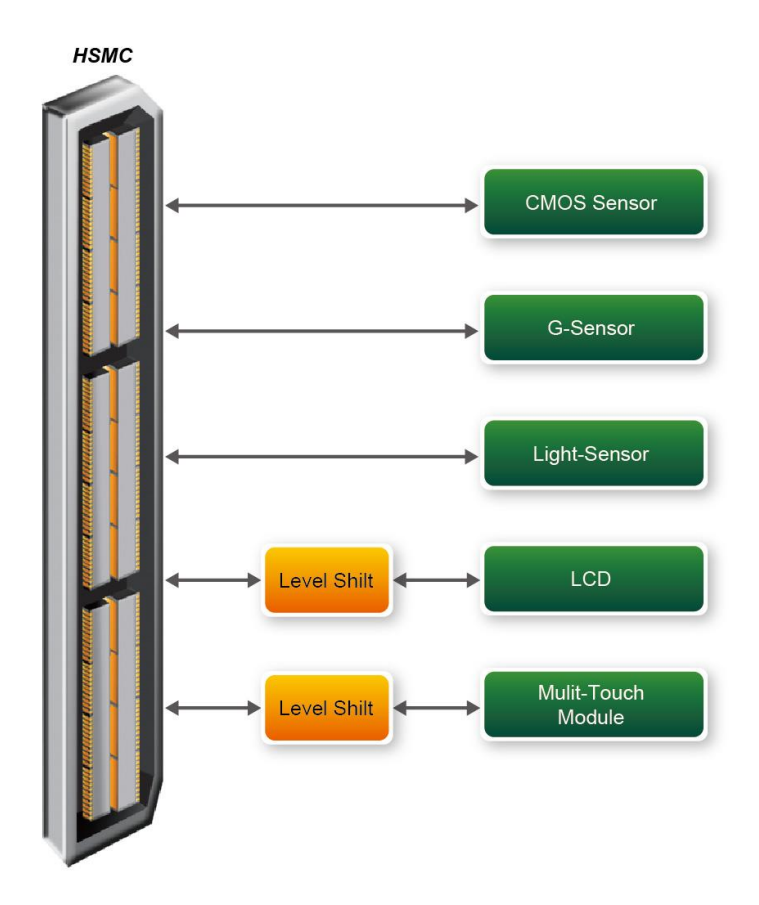

**Figure 2-3 Block Diagram of MTLC** 

<span id="page-14-0"></span>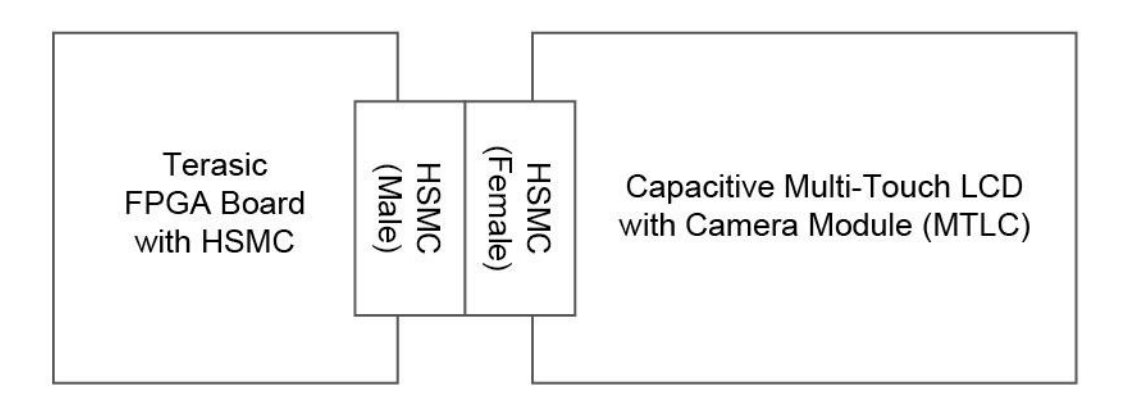

#### **Figure 2-4 Connection Diagram of MTLC Kit with Terasic FPGA boards**

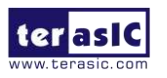

## Chapter 3

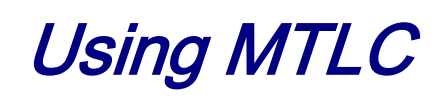

<span id="page-15-0"></span>This section describes the detailed information of the components, connectors, and pin assignments of the MTLC.

## <span id="page-15-1"></span>3.1 Using the 7" LCD Capacitive Touch Screen

The MTLC features a 7-inch capacitive amorphous TFT-LCD panel. The LCD touch screen offers resolution of (800x480) to provide users the best display quality for developing applications. The LCD panel supports 24-bit parallel RGB data interface.

The MTLC is also equipped with a Touch controller, which can read the coordinates of the touch points through a serial port interface.

To display images on the LCD panel correctly, the RGB color data along with the data enable and clock signals must act according to the timing specification of the LCD touch panel as shown in **[Table 3-1.](#page-15-2)**

**[Table 3-2](#page-17-0)** gives the pin assignment information of the LCD touch panel.

<span id="page-15-2"></span>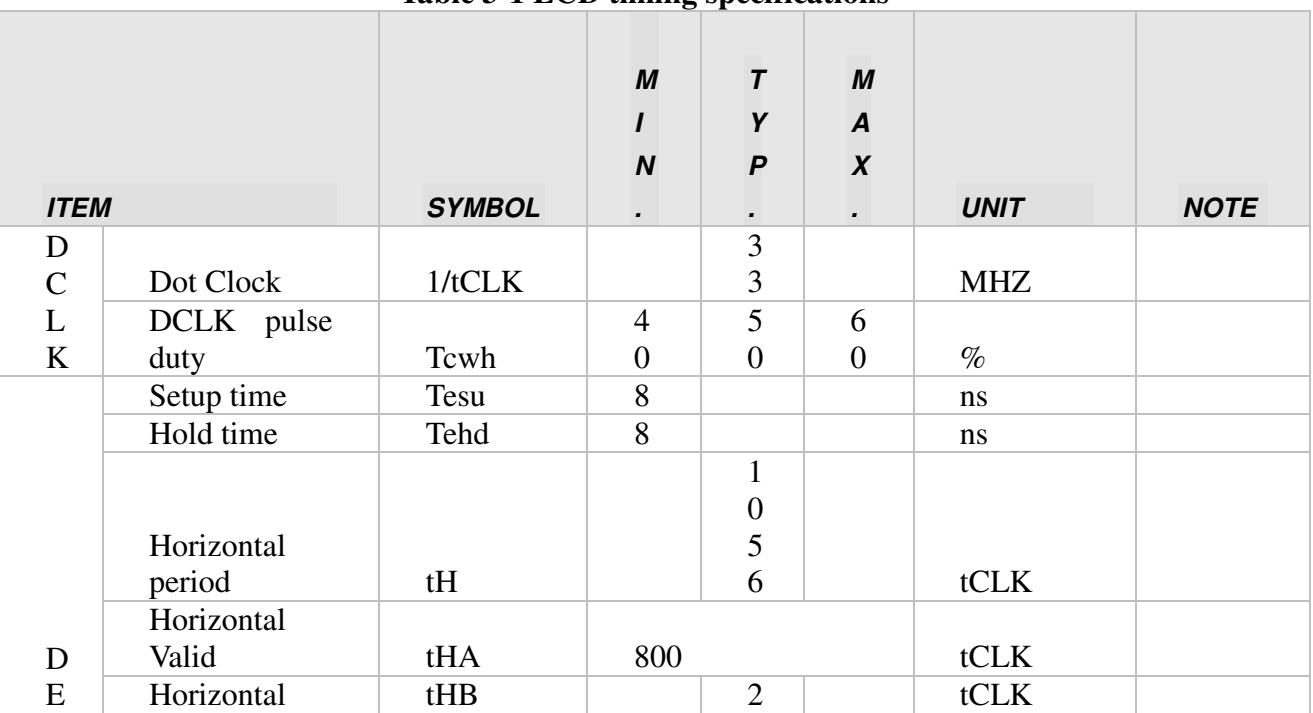

#### **Table 3-1 LCD timing specifications**

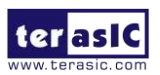

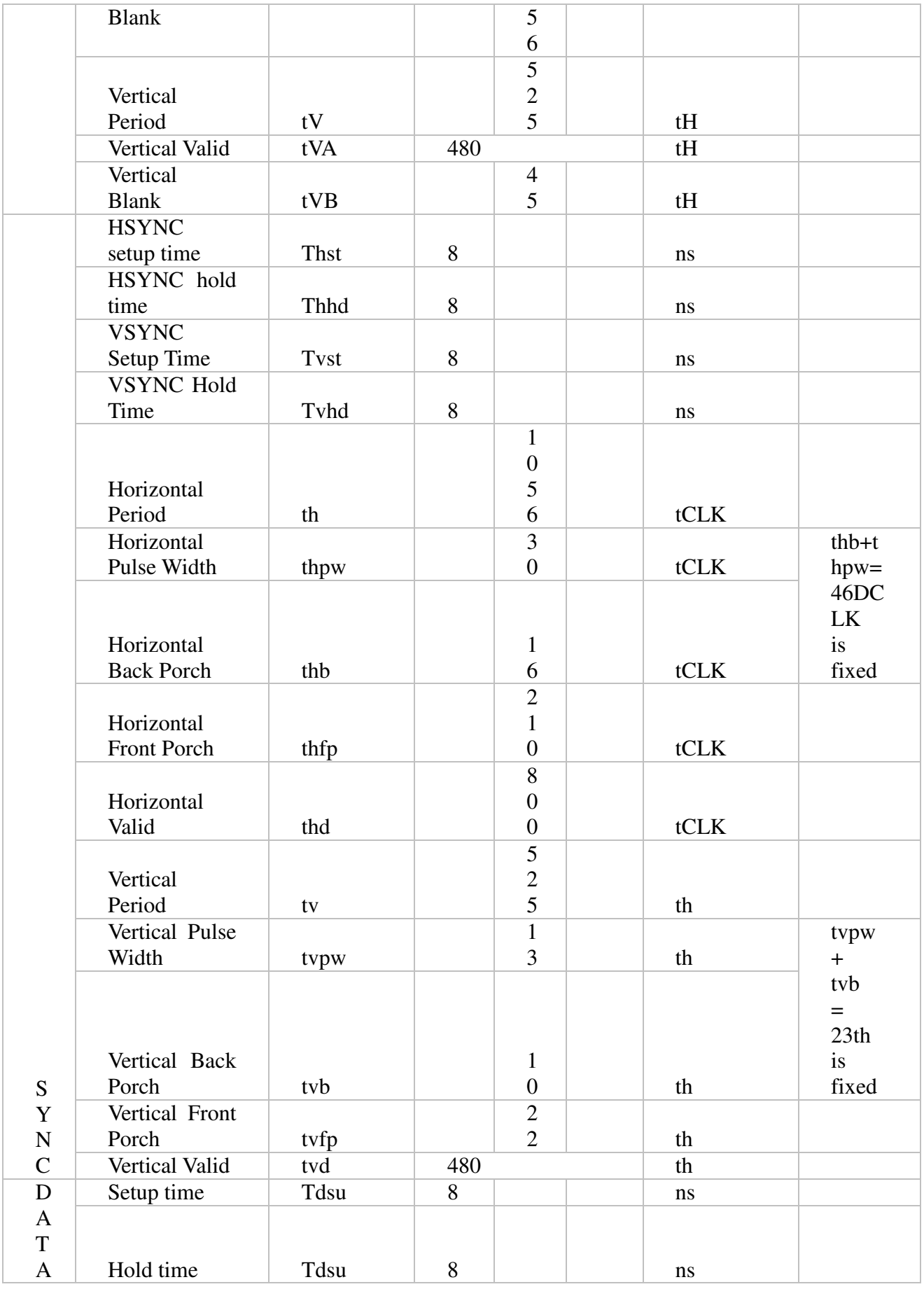

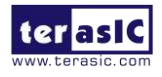

<span id="page-17-0"></span>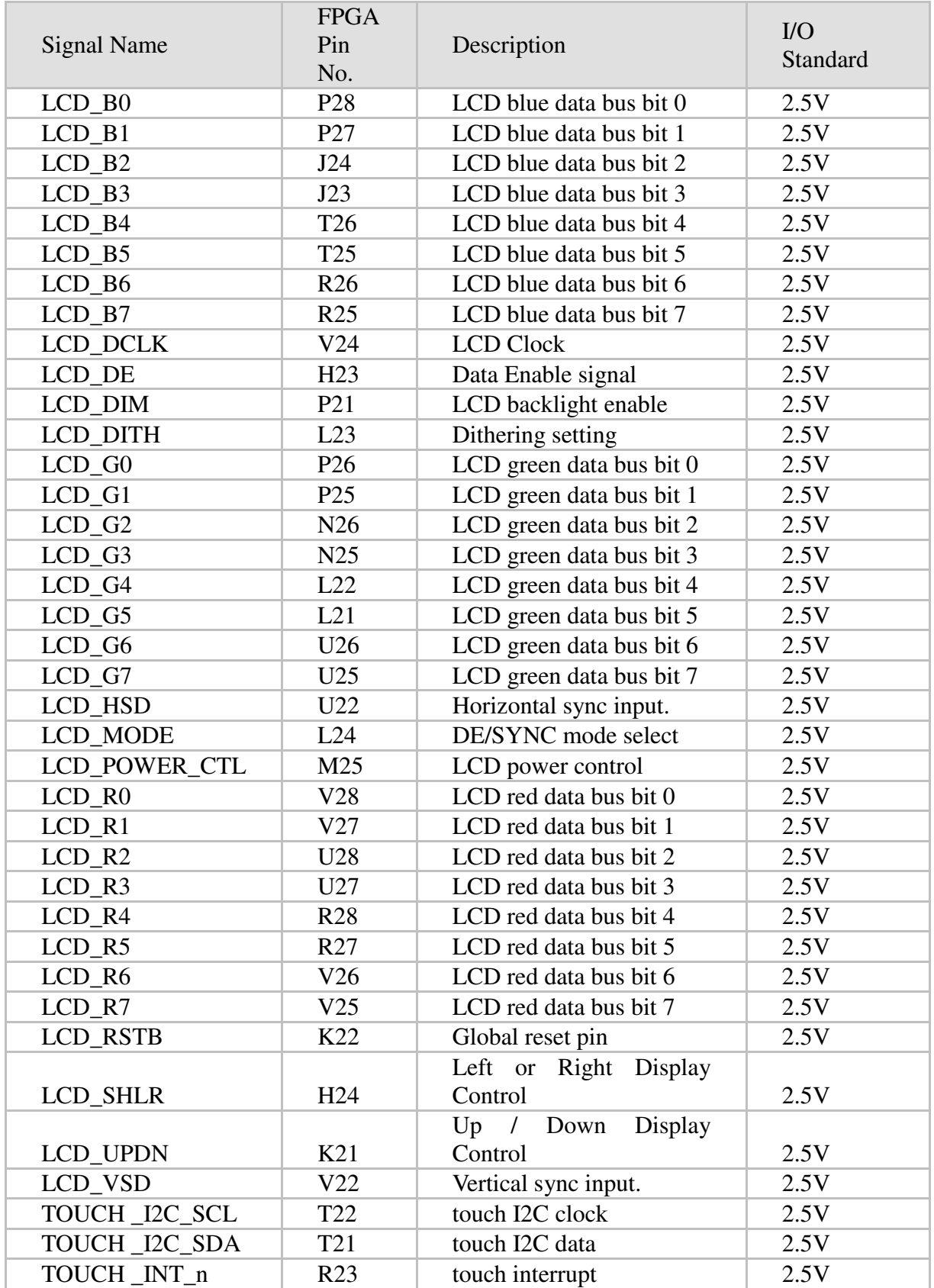

#### **Table 3-2 Pin assignment of the LCD touch panel**

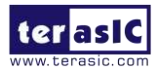

## <span id="page-18-0"></span>3.2 Using 5 Megapixel Digital Image Sensor

The MTLC is equipped with a 5 megapixel digital image sensor that provides an active imaging array of 2,592H x 1,944V. It features low-noise CMOS imaging technology that achieves CCD image quality. In addition, it incorporates sophisticated camera functions on-chip such as windowing, column and row skip mode, and snapshot mode.

The sensor can be operated in its default mode or programmed by the user through a simple two-wire serial interface for frame size, exposure, gain settings, and other parameters. **[Table](#page-18-1)  [3-3](#page-18-1)** contains the pin names and descriptions of the image sensor module.

<span id="page-18-1"></span>

| <b>Signal Name</b>    | <b>FPGA</b><br>Pin No. | Description          | $VO$<br>Standard |
|-----------------------|------------------------|----------------------|------------------|
| <b>CAMERA_PIXCLK</b>  | J27                    | Pixel clock          | 2.5V             |
| <b>CAMERA D0</b>      | F24                    | Pixel data bit 0     | 2.5V             |
| <b>CAMERA_D1</b>      | F25                    | Pixel data bit 1     | 2.5V             |
| <b>CAMERA D2</b>      | D <sub>26</sub>        | Pixel data bit 2     | 2.5V             |
| <b>CAMERA D3</b>      | C27                    | Pixel data bit 3     | 2.5V             |
| CAMERA_D4             | F26                    | Pixel data bit 4     | 2.5V             |
| <b>CAMERA D5</b>      | E26                    | Pixel data bit 5     | 2.5V             |
| <b>CAMERA D6</b>      | G25                    | Pixel data bit 6     | 2.5V             |
| <b>CAMERA D7</b>      | G26                    | Pixel data bit 7     | 2.5V             |
| <b>CAMERA D8</b>      | H25                    | Pixel data bit 8     | 2.5V             |
| <b>CAMERA D9</b>      | H <sub>26</sub>        | Pixel data bit 9     | 2.5V             |
| <b>CAMERA D10</b>     | K <sub>25</sub>        | Pixel data bit<br>10 | 2.5V             |
| CAMERA_D11            | K <sub>26</sub>        | Pixel data bit<br>11 | 2.5V             |
| <b>CAMERA_STROBE</b>  | E27                    | Snapshot<br>strobe   | 2.5V             |
| <b>CAMERA LVAL</b>    | D <sub>28</sub>        | Line valid           | 2.5V             |
| <b>CAMERA_FVAL</b>    | D <sub>27</sub>        | Frame valid          | 2.5V             |
|                       |                        | Image sensor         |                  |
| CAMERA_RESET_n        | F27                    | reset                | 2.5V             |
| <b>CAMERA_SCLK</b>    | <b>AE26</b>            | Serial clock         | 2.5V             |
|                       |                        | Snapshot             |                  |
| <b>CAMERA TRIGGER</b> | E28                    | trigger              | 2.5V             |
| <b>CAMERA SDATA</b>   | <b>AE27</b>            | Serial data          | 2.5V             |
|                       |                        | External input       |                  |
| <b>CAMERA XCLKIN</b>  | G23                    | clock                | 2.5V             |

**Table 3-3 Pin Assignment of the CMOS Sensor** 

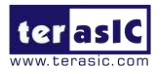

## <span id="page-19-0"></span>3.3 Using the Digital Accelerometer

The MTLC is equipped with a digital accelerometer sensor module. The ADXL345 is a small, thin, ultralow power assumption 3-axis accelerometer with high resolution measurement. Digitalized output is formatted as 16-bit twos complement and can be accessed either using SPI interface or I2C interface. This chip uses the 3.3V CMOS signaling standard. Main applications include medical instrumentation, industrial instrumentation, personal electronic aid and hard disk drive protection etc. Some of the key features of this device are listed below. For more detailed information of better using this chip, please refer to its datasheet which is available on manufacturer's website or under the /datasheet folder of the system CD.

| Table 5-4 I in Franks and Descriptions of the Oblerto OK Module |                     |                                    |              |  |
|-----------------------------------------------------------------|---------------------|------------------------------------|--------------|--|
| <b>Signal Name</b>                                              | <b>FPGA Pin No.</b> | <b>Description</b>                 | I/O Standard |  |
| <b>GSENSOR INT1</b>                                             | G27                 | Interrupt 1 output                 | 2.5V         |  |
| <b>GSENSOR INT2</b>                                             | G <sub>28</sub>     | Interrupt 2 output                 | 2.5V         |  |
| <b>GSENSOR CS n</b>                                             | F <sub>28</sub>     | <b>Chip Select</b>                 | 2.5V         |  |
| <b>GSENSOR ALT ADDR</b>                                         | K <sub>27</sub>     | <b>I2C Address Select</b>          | 2.5V         |  |
| <b>GSENSOR SDA SDI SDI</b><br>O                                 | K28                 | <b>Serial Data</b>                 | 2.5V         |  |
| <b>GSENSOR SCL SCLK</b>                                         | M27                 | <b>Serial Communications Clock</b> | 2.5V         |  |

**Table 3-4 Pin Names and Descriptions of the GSENSOR Module** 

### <span id="page-19-1"></span>3.4 Using the Ambient Light Sensor

The APDS-9300 is a low-voltage digital ambient light sensor that converts light intensity to digital signal output capable of direct I2C communication. Each device consists of one broadband photodiode (visible plus infrared) and one infrared photodiode. Two integrating ADCs convert the photodiode currents to a digital output that represents the irradiance measured on each channel. This digital output can be input to a microprocessor where illuminance (ambient light level) in lux is derived using an empirical formula to approximate the human-eye response. For more detailed information of better using this chip, please refer to its datasheet which is available on manufacturer's website or under the /datasheet folder of the system CD.

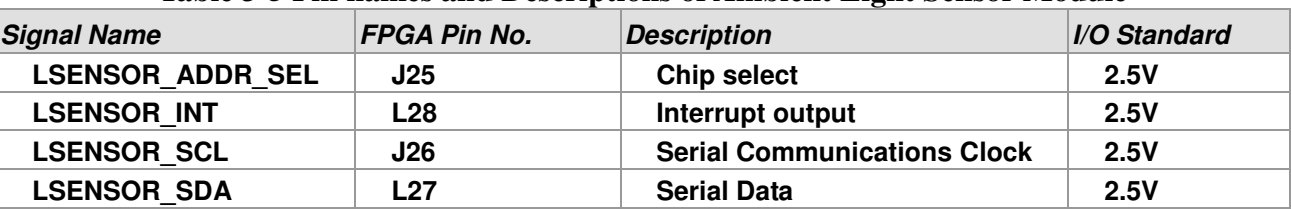

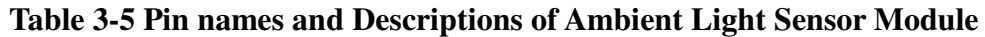

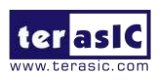

## <span id="page-20-0"></span>3.5 Using Terasic Multi-Touch IP

Terasic Multi-Touch IP is provided for developers to retrieve user inputs, including multi-touch gestures and single-touch. The file name of this IP is **i2c\_touch\_config** and it is encrypted. To compile projects with the IP, users need to install the IP license first. For license installation, please refer to section **[1.2 Setup License for Terasic Multi-Touch IP](#page-6-0)** in this document. The license file is located at:

MTLC System CD\License\license\_multi\_touch.dat

The IP decodes I2C information and outputs coordinate and gesture information. The IP interface is shown below:

> module i2c\_touch\_config ( // Host Side iCLK, iRSTN. iTRIG, OREADY, oREG X1, OREG<sup>V1,</sup> oREG X2, oREG\_Y2, OREG TOUCH COUNT, OREG GESTURE,  $11$  I2C Side I2C SCLK, I2C SDAT  $)$  :

The signal purpose of the IP is described in **[Table 3-6.](#page-20-1)** The IP requires a 50MHz signal as a reference clock to the **iCLK** pin and system reset signal to **iRSTN**. **iTRIG**, **I2C\_SCLK**, and **IC2\_SDAT** pins should be connected of the TOUCH\_INT\_n, TOUCH\_I2C\_SCL, and TOUCH\_I2C\_SDA signals in the 2x20 GPIO header respectively. When **oREADY** rises, it means there is touch activity, and associated information is given in the oREG\_X1, oREG\_Y1, oREG\_X2, oREG\_Y2, oREG\_TOUCH\_COUNT, and oREG\_GESTURE pins.

For the control application, when touch activity occurs, it should check whether the value of oREG\_GESTURE matched a pre-defined gesture ID defined in **[Table 3-7.](#page-21-0)** If it is not a gesture, it means a single-touch has occurred and the relative X/Y coordinates can be derived from oREG\_X1 and oREG\_Y1.

<span id="page-20-1"></span>

| <b>Pin Name</b>     | <b>Direction</b> | <b>Description</b>                                               |  |  |  |
|---------------------|------------------|------------------------------------------------------------------|--|--|--|
| <b>iCLK</b>         | Input            | <b>Connect to 50MHz Clock</b>                                    |  |  |  |
| <b><i>IRSTN</i></b> | Input            | Connect to system reset signal                                   |  |  |  |
| <b>iTRIG</b>        | Input            | <b>Connect to Interrupt Pin of Touch</b><br>IC                   |  |  |  |
| <b>OREADY</b>       | Output           | <b>Rising Trigger when following six</b><br>output data is valid |  |  |  |
| oREG X1             | Output           | 10-bits X coordinate of first touch<br>point                     |  |  |  |
| oREG Y1             | Output           | 9-bits Y coordinate of first touch<br>point                      |  |  |  |

**Table 3-6 Interface Definitions of Terasic Multi-touch IP** 

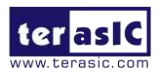

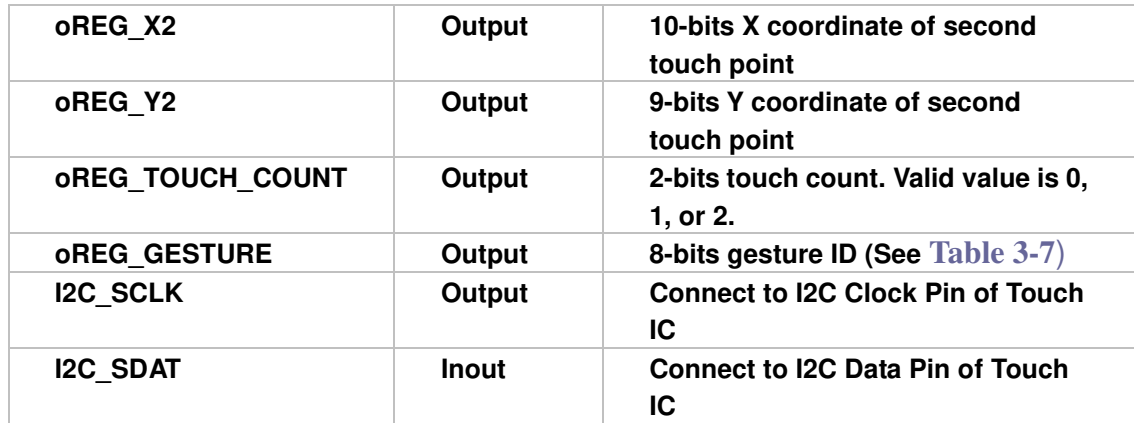

<span id="page-21-0"></span>The supported gestures and IDs are shown in **[Table 3-7.](#page-21-0)**

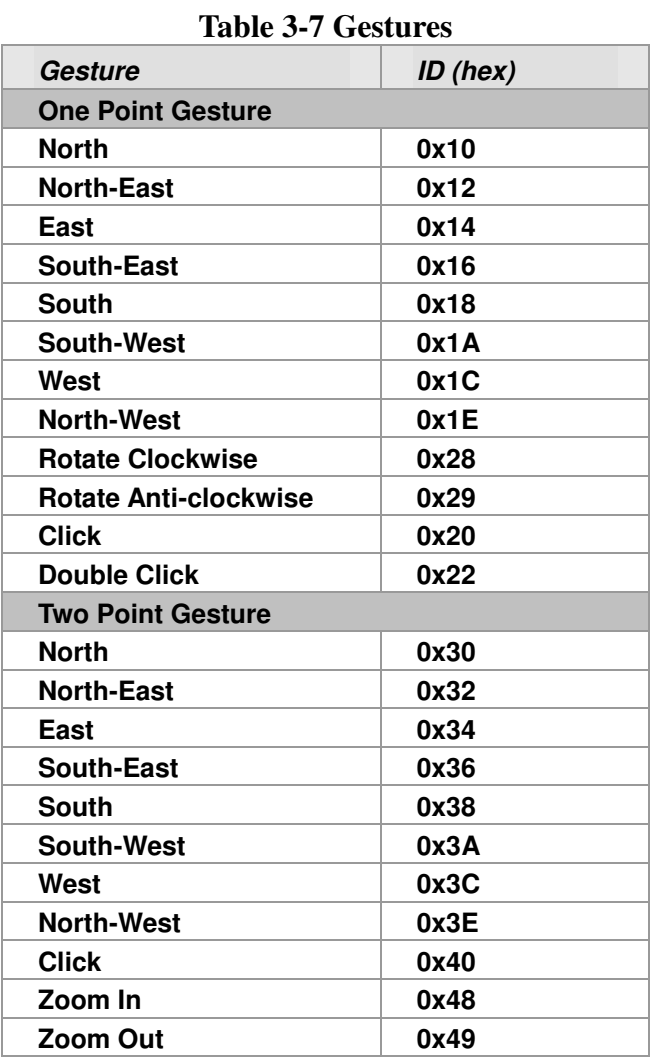

Note: The Terasic Multi-Touch IP can also be found under the \IP folder in the system CD as well as the \IP folder in the reference designs.

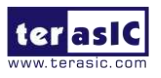

MTLC User Manual 19 and 19 www.terasic.com

## Chapter 4

# MTLC Demonstrations

<span id="page-22-0"></span>This chapter gives detailed description of the provided bundles of exclusive demonstrations implemented on the DE2-115 development board with MTLC. These demonstrations are particularly designed (or ported) for MTLC, with the goal of showing the potential capabilities of the kit and showcase the unique benefits of FPGA-based SOPC systems such as reducing BOM costs by integrating powerful graphics and video processing circuits within the FPGA.

**Please notice that all the demonstrations in this chapter are using the DE2-115 development board with MTLC. For the demonstrations with other FPGA board can be found on MTLC system CD.** 

## <span id="page-22-1"></span>4.1 System Requirements

To run and recompile the demonstrations, you should:

- Install Altera Quartus II 13.1 and NIOS II EDS 13.1 or later edition on the host computer
- Install the USB-Blaster driver software. You can find instructions in the tutorial "Getting" Started with Altera's DE2-115 Board" (tut initialDE2-115.pdf) which is available on the DE2-115 system CD
- Copy the entire \Demonstration\DE2-115 folder from the MTLC system CD to your host computer

## <span id="page-22-2"></span>4.2 Painter Demonstration

This chapter shows how to control LCD and touch controller to establish a paint demo based on SOPC Builder and Altera VIP Suite. The demonstration shows how multi-touch gestures and single-touch coordinates operate.

**[Figure 4-1](#page-23-0)** shows the hardware system block diagram of this demonstration. For LCD display processing, the reference design is developed based on the Altera Video and Image Processing Suite (VIP). The Frame Reader VIP is used for reading display content from the associated video memory, and VIP Video Out is used to display the display content. The display content is filled by NIOS II processor according to users' input.

For multi-touch processing, a Terasic Memory-Mapped IP is used to retrieve the user input, including multi-touch gesture and single-touch coordinates. Note, the IP is encrypted, so the license should be installed before compiling the Quartus II project. For IP--usage details please refer to the

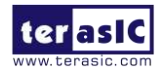

section **[3.5 Using Terasic Multi-Touch IP](#page-20-0)** in this document.

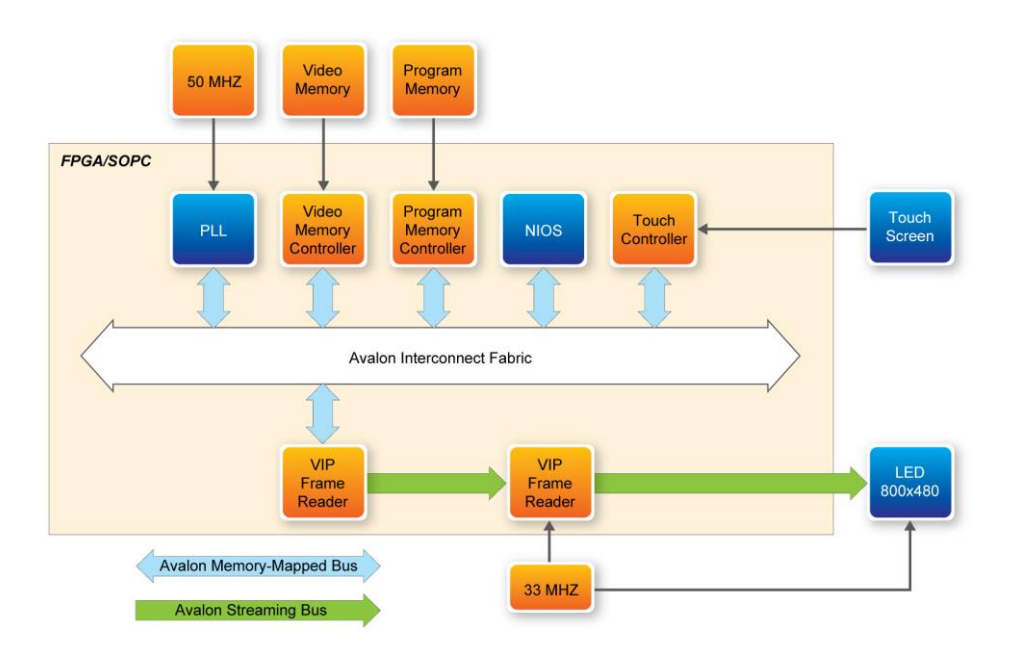

**Figure 4-1 Block Diagram of the Painter Demonstration** 

#### <span id="page-23-0"></span>■ **Demonstration Source Code**

- Project directory: Painter
- Bit stream used: Painter.sof
- Nios II Workspace: Painter \Software

#### ■ **Demonstration Batch File**

Demo Batch File Folder: Painter \demo\_batch

The demo batch file includes the following files:

- Batch File: test.bat, test\_bashrc
- FPGA Configuration File: Painter.sof
- Nios II Program: Painter.elf

#### ■ **Demonstration Setup**

- 1. Make sure Quartus II and Nios II are installed on your PC
- 2. Power on the DE2-115 board
- 3. Connect USB-Blaster to the DE2-115 board and install USB-Blaster driver if necessary
- 4. Execute the demo batch file "test.bat" under the batch file folder, Painter \demo\_batch
- **5.** After Nios II program is downloaded and executed successfully, you will see a painter GUI in the LCD. **[Figure 4-2](#page-24-0)** shows the GUI of the Painter Demo.
- The GUI is classified into three areas: Palette, Canvas, and Gesture. Users can select pen color from the color palette and start painting in the Canvas area. If gesture is detected, the associated gesture symbol is shown in the gesture area. To clear canvas content, press the

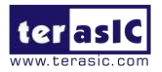

"Clear" button.

 **[Figure 4-3](#page-24-1)** shows the photo when users paint in the canvas area. **Figure 4-4** shows the phone when counter-clockwise rotation gesture is detected. Figure 4-5 shows the photo when zoom-in gesture is detected.

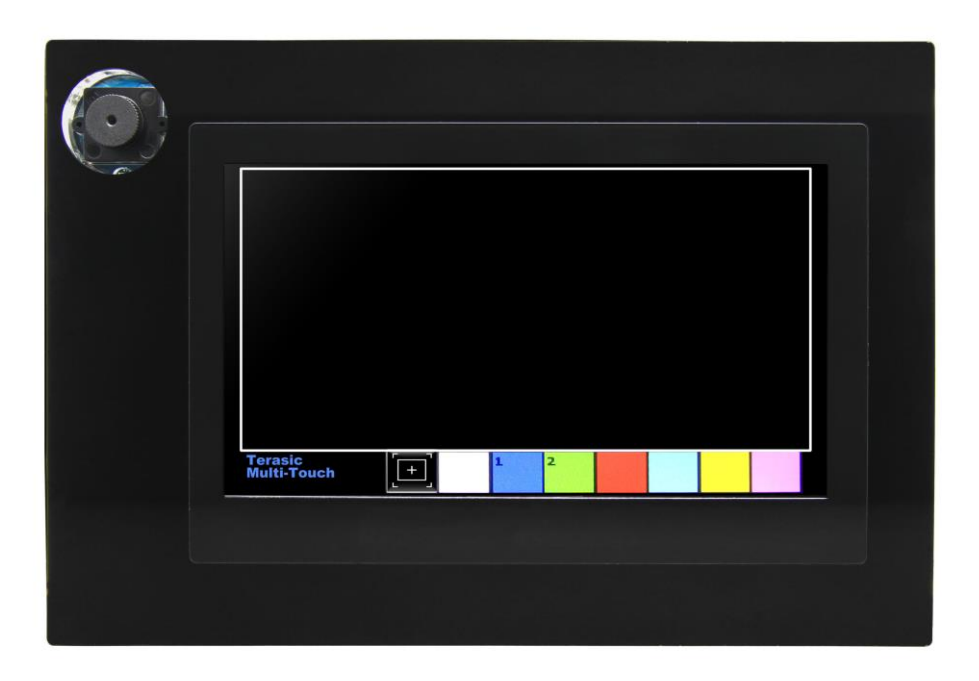

**Figure 4-2 GUI of Painter Demo** 

<span id="page-24-0"></span>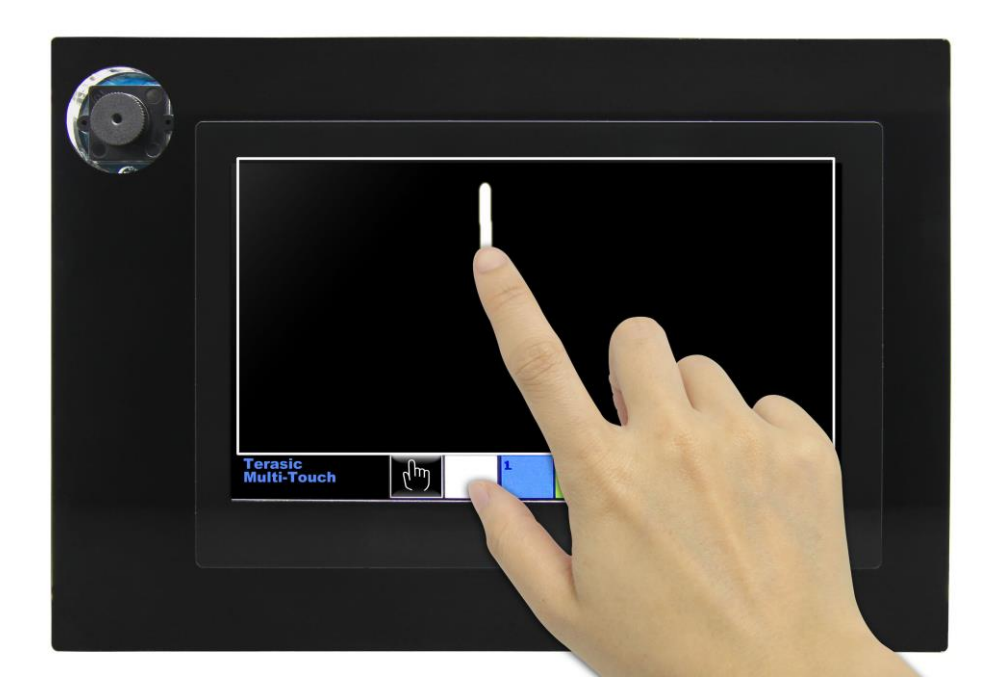

**Figure 4-3 Single Touch Painting** 

<span id="page-24-1"></span>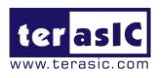

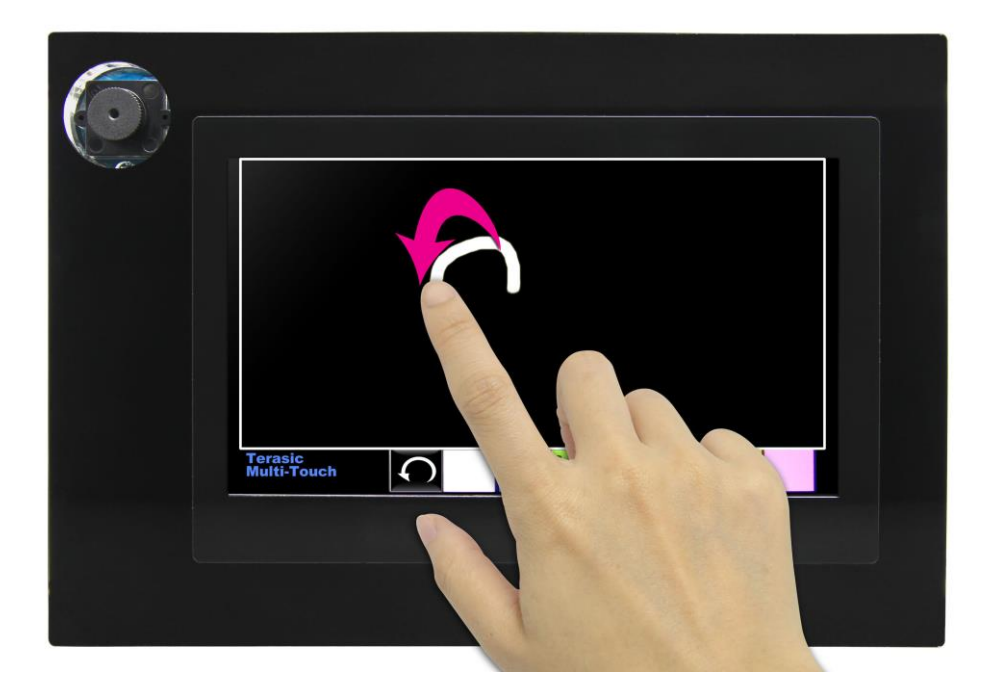

**Figure 4-4 Counter-clockwise Rotation Gesture** 

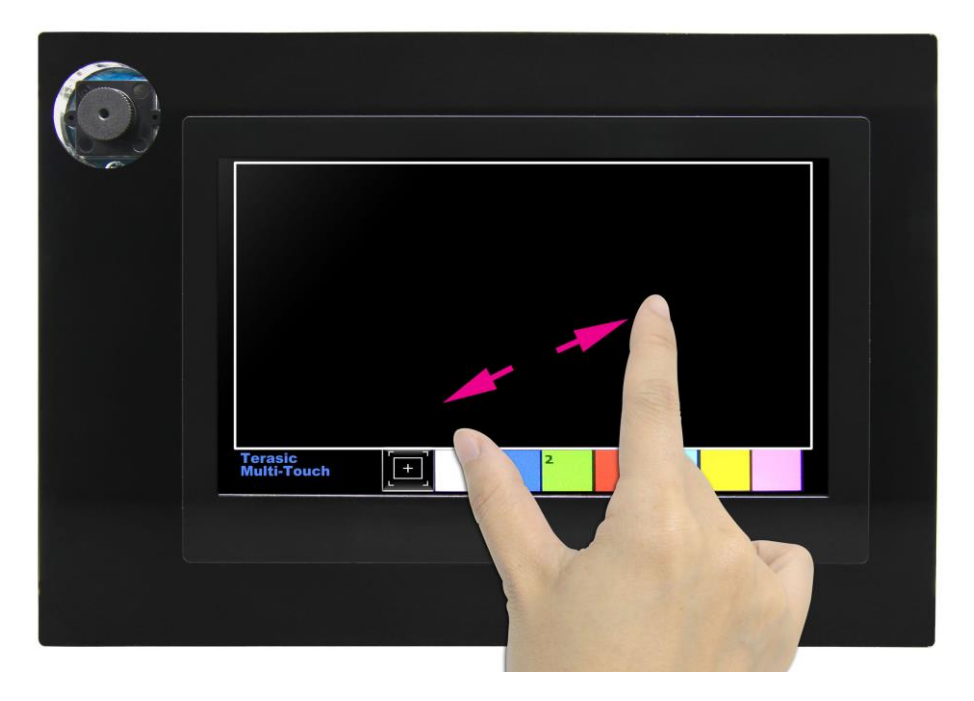

**Figure 4-5 Zoom-in Gesture** 

*Note: execute the test.bat under Picture\_Viewer\demo\_batch will automatically download the .sof and .elf file.* 

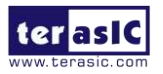